Besoin de nous contacter **Appelez au : 0800 456 001 [N° gratuit]** de 8H à 19H du lundi au vendredi

> Toutes les infos sur : http://lordi.grouperdi.com

> Microsoft Windows 10 Pro

> La suite bureautique LibreOffice : traitement de texte, tableur, logiciel de présentation, gestion de bases de données, dessin.

> La suite « Mon cartable MCNL » : ensemble de plus de 500 logiciels multidisciplinaires gratuits et portables.

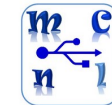

- > Navigateurs Internet : FireFox, Internet Explorer,
- Google Chrome, Edge
- > Lecteur PDF et convertisseur PDF : Adobe Acrobat Reader, Adobe Shock Wave Player, Do PDF
- > Outil compression/décompression de fichiers : 7-ZIP
- > Antivirus : Windows Defender
- > Lecteur multimédia VLC

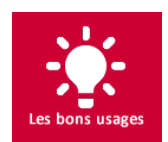

Placé au dos, ce numéro de série permet d'identifier loRdi auprès du fabricant pour suivre sa garantie.

 $H \subseteq C \in \mathbb{Z}$ 

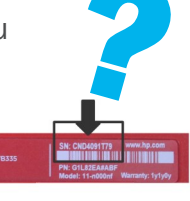

Légère, elle permet de glisser loRdi à l'intérieur afin de le

Lors du premier démarrage, il vous est demandé de personnaliser loRdi. Cela se passe en 2 étapes :

transporter dans votre sac. Il est important de fixer loRdi à l'intérieur de la sacoche avec

> Etape 1 : - le nom de l'ordinateur - votre identité et votre mot de passe.

les élastiques (4 pour l'écran, 2 pour le clavier) Ne transportez jamais loRdi sans cette sacoche

## Le Service Après-Vente & la garantie

de 8H à 19H du lundi au vendredi Par mail > assistance.lordi@spie.com Par SMS > 06.26.16.25.50

## ATTENTION !

Pour bien traiter votre demande

### **ATTENTION** : Les mauvais traitements et la mauvaise utilisation de loRdi ne sont pas couverts par la garantie.

d'assistance, indiquez-nous vos coordonnées, l'heure où nous pouvons vous rappeler, votre Lycée de rattachement et le numéro de série de loRdi.

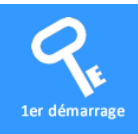

## Le premier démarrage avec Windows 10

### TRES IMPORTANT ET OBLIGATOIRE !

Le 1er démarrage doit s'effectuer avec loRdi branché sur le secteur.

En effet, il faut éviter que loRdi s'éteigne pendant la toute première utilisation, qui est aussi une phase de préparation et de personnalisation.

Le mot de passe n'est pas obligatoire, mais recommandé. ATTENTION ! Ce mot de passe est personnel et vous protège, et ne peut être récupéré par la cellule d'assistance de loRdi.

## > Etape 2 : - redémarrez loRdi

l

## Les logiciels fournis

La sacoche

## Besoin d'assistance

## Par téléphone > 0800 456 001 [N°GRATUIT]

Pensez à sauvegarder vos données importantes sur un disque externe ou sur l'ENT !

## Où est votre n°de série ...

Toutes les infos dont vous avez besoin sur :

http://lordi.grouperdi.com

Le service après-vente est assuré par la cellule d'assistance de RDI. Si besoin, les interventions sur site se dérouleront à l'accueil du Lycéen lors d'un rendez-vous fixé au préalable.

## En particulier, ne font pas partie de la garantie :

- Les dégâts occasionnés par les mauvais traitements comme par exemple les casses d'écran, les signes superficiels d'usure comme les rayures et les traces et dégâts occasionnés par les chocs.
- L'intervention sur le matériel endommagé en raison d'une utilisation malavisée, accidentelle ou abusive de loRdi (notamment mais sans s'y limiter, l'utilisation de tensions et fusibles incorrects, l'utilisation d'accessoires ou de dispositifs incompatibles, une ventilation insuffisante ou inadaptée ou le non-respect du mode d'emploi), d'une modification de la configuration livrée, d'un environnement physique inadapté, d'un environnement de fonctionnement incompatible, d'une opération de maintenance injustifiée effectuée par le propriétaire de loRdi ou par une personne non habilitée, du retrait ou de la modification des étiquettes d'identification de loRdi .
- Les réparations occasionnées par des problèmes logiciels ou par une modification, une réparation ou un réglage réalisé par toute personne autre que l'intervenant de RDI.

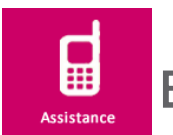

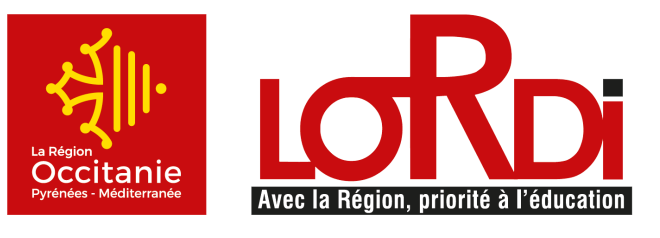

# Guide *<u>ade mise en route</u>*<br>*At* d'utilisation

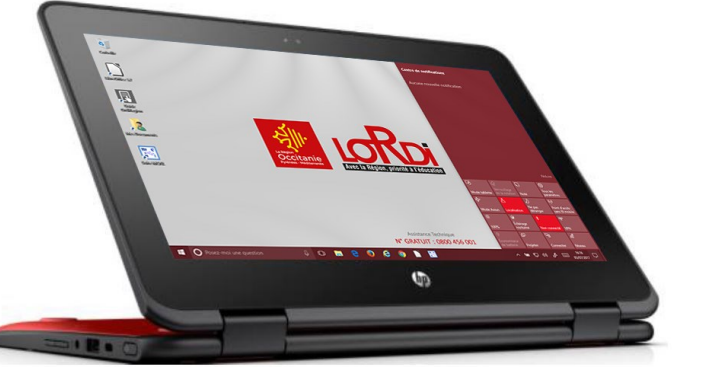

loRdi2017 HP ProBook x360G1

Consultez le guide d'utilisation sur le bureau de loRdi : conseils utiles, vidéos, ....

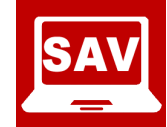

Il est également indiqué sur votre convention de dotation de loRdi.

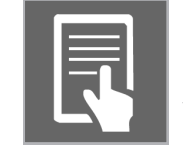

## La batterie

L'autonomie de loRdi est d'environ 10H, rechargez-le la nuit pour une utilisation optimale toute la journée. Afin de conserver la performance de la batterie, nous vous conseillons de :

- Ne pas exposer la batterie à des températures hautes pendant une longue durée
- Décharger la batterie jusqu'à 50 % si vous devez ranger l'ordinateur pendant plus d'un mois.
- Effectuer une charge décharge totale (étalonnage) une fois tous les six mois.

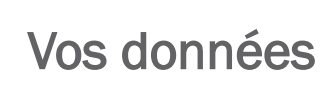

Vos données sont précieuses, elles peuvent disparaître si le disque dur est défectueux.

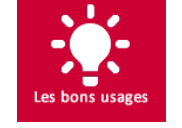

Ecran Tactile HDSVA 11,6 pouces (diagonale) avec rétro éclairage LED 1366\*768 Clavier intégré (AZERTY) França et haut-parleurs 2 haut-parleurs - Prise combo casque Ethernet intégré : carte d'interface réseau RJ45 10/ Réseau sans fil 802.11 b/g/n Connectique 2 x USB 3.1 gen1, 1 x USB type C (données uniquement), 1 x HDMI 1.4, 1 sortie combo casque/micro, 1 x RJ45 Batterie Batterie 3615 mAh Portable seul avec batterie : 1,35 Kg es aux réglementations en vigueur et respect de l'environnement EPEAT Go Charnière double axe Sécurité Emplacement pour câble antivol type Kensington 3 ans Service Après vente assuré par RDI N° Gratuit : 0 800 456 001

Eléments Caractéristiques HP x360 G1

Appuyez et relâchez le bouton Démarrer en bas à gauche de votre écran. La touche Windows se trouve également sur votre clavier ainsi que sur le côté

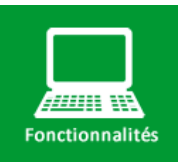

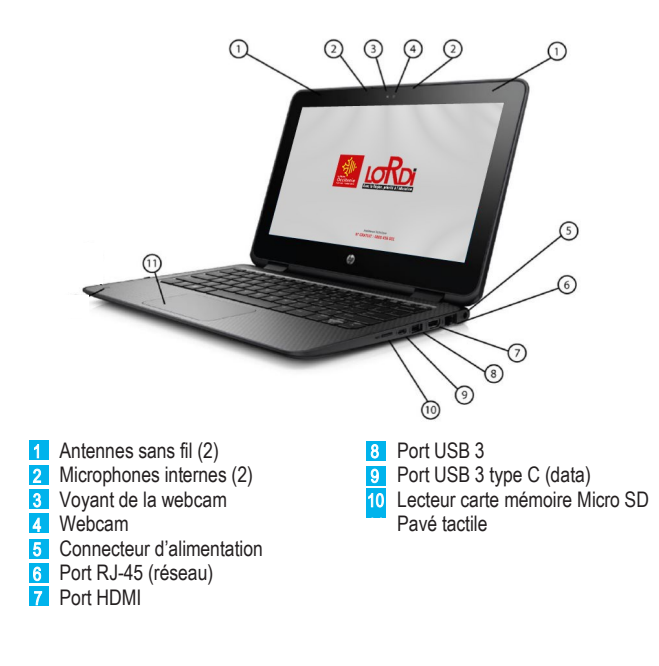

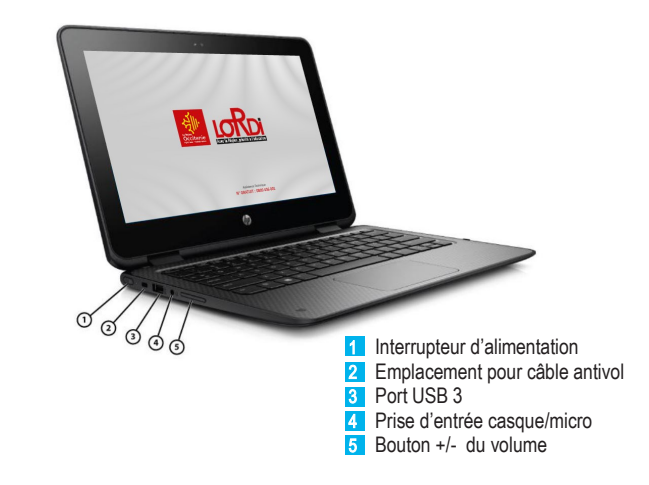

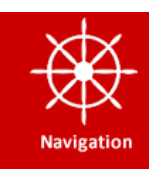

## Fonctionnalités  $\frac{1}{2}$  Navigation dans l'écran d'accueil en la substitutions de la spécifications de Windows 10

L'écran d'accueil de Windows constitue un emplacement central pour accéder à vos informations.

> **ROTATION** 360°

# **Techniques**

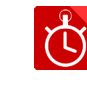

## Utilisation des mouvements tactiles sur l'écran d'accueil

### **1** Ouvrir une application

Tapez sur une application de l'écran d'accueil. Pour revenir rapidement à l'écran d'accueil, appuyez sur la touche Windows de votre clavier.

### <sup>2</sup> Basculer entre des applications ouvertes

Cliquez sur le bouton **Démarrer** dans la barre des tâches (ou clavier ou côté droit). Vous trouverez les applications que vous utilisez le plus sur la gauche, la liste de toutes les applications, ainsi que des raccourcis vers d'autres emplacements, comme l'Explorateur de fichiers et les Paramètres.

#### Epingler vos programmes préférés 57

- **Cliquez sur le bouton Démarrer**, puis sélectionnez votre application.
- Appuyez longuement (ou faites un clic droit) sur l'application que vous voulez épingler.
- Sélectionnez Épingler à l'écran de démarrage.

Faites glisser votre doigt depuis et vers le bord gauche de l'écran tactile pour afficher la liste des applications ouvertes, puis tapez sur une application ouverte.

## **3** Afficher le Centre de Notifications

Faites glisser votre doigt à partir du bord droit de l'écran vers la gauche de l'écran tactile.

### 4 Afficher le menu Démarrer ou Touche Windows

### 5 Pour arrêter loRdi :

Activez le menu Windows et choisir Marche / Arrêt

## Mouvements tactiles pour pavé ou écran tactile

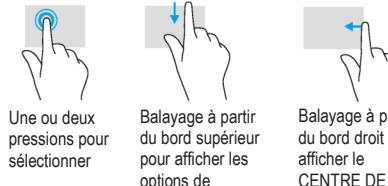

commande des applications CENTRE DE NOTIFICATIONS

Balayage à partir Balayage à partir du bord gauche

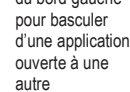

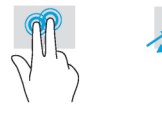

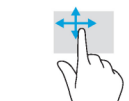

Clic à deux doigts (identique au clic droit de la Pincement à deux doigts pour zoomer

souris)

Défilement à deux uniquement)

doigts (pavé tactile doigt (écran tactile Défilement à un uniquement)

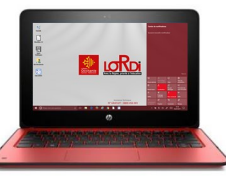

Faites des recherches sur loRdi et sur le web à partir de la barre des tâches pour trouver de l'aide, des applications, des fichiers et des paramètres, entre autres. Votre assistante personnelle Cortana sera votre guide.

## Rechercher ce que vous voulez

ECRAN TACTILE

S

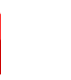

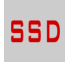

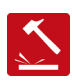

AUTONOMIE 10 heures

PERFORMANT 128 Go SSD

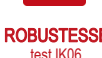

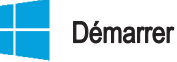

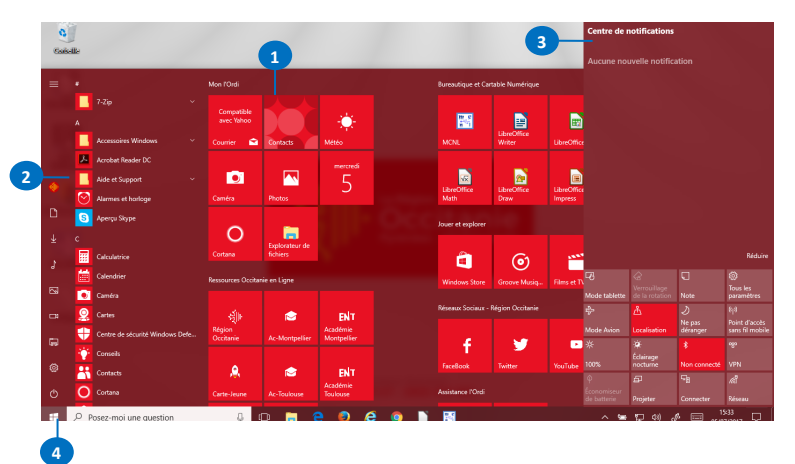